# **Инструкция для участников вступительных испытаний, проводимых в письменной форме**

**2024 год**

#### **Инструкция по прохождению вступительных испытаний, проводимых в письменной форме для приема на образовательные программы общего образования в 2024 году.**

1. Все вступительные испытания при приеме на обучение по основным образовательным программам общего образования проводятся исключительно с использованием дистанционных технологий.

2. При проведении вступительных испытаний в письменной форме применяется система аудио- и видеоконференцсвязи (с обязательным использованием поступающим видеокамеры и микрофона во время вступительного испытания и обеспечением СПбГУ аудиовидеозаписи вступительного испытания), предусматривающая прохождение вступительного испытания посредством системы дистанционного обучения СПбГУ при подключении через Интернет, а также обеспечение контроля соблюдения лицами, проходящими вступительные испытания, правил их проведения (прокторинг).

3. Поступающие несут ответственность за выполнение необходимых условий для работы прокторинга, а также соглашаются на видео- и аудиозаписьпроцесса выполнения заданий. В случае возникновения проблем у поступающего с техническими устройствами или доступом к информационно-телекоммуникационной сети «Интернет» (в том числе неисправность/ поломки технических средств либо сбои в подключении к сети «Интернет») по вине участника вступительного испытания возможность повторного выполнения заданий вступительного испытания не предоставляется.

4. Лица, не проходившие вступительные испытания по уважительной причине (болезнь или иные обстоятельства, подтвержденные документально), в случае проведения вступительных испытаний по мере комплектования групп допускаются к участию в соответствующих вступительных испытаниях в группах, организуемых на следующем этапе сдачи вступительных испытаний, в период до их полного завершения либо сдают вступительное испытание в резервный день на основании поданного в Приемную комиссию письменного заявления и подтверждающих документов. Заявление и документы должны быть представлены в сроки, установленные Правилами приема. В резервный день поступающий может пройти только одно вступительное испытание.

5. Перед прохождением вступительных испытаний участник должен войти в систему дистанционного проведения по адресу <https://etest.spbu.ru/> в курс, предназначенный для тестирования оборудования, выполнить тестовые задания с использованием прокторинга и убедиться, что оборудование готово для прохождения вступительных испытаний.

6. В дни проведения участник должен своевременно войти в соответствующий сдаваемому предмету курс в системе дистанционного проведения вступительных испытаний Санкт-Петербургского государственного университета;

7.Участники вступительных испытаний должны соблюдать следующие требования:

7.1. официальный стиль одежды;

7.2. обеспечить необходимые условия для работы системы прокторинга, в том числе в соответствии с рекомендациями к подготовке рабочего места;

7.3. использовать для идентификации оригинал документа, удостоверяющий личность. Участник соглашается, что лицо, чьи документ идентификации личности и изображение были зафиксированы, является владельцем данной учетной записи;

7.4. не покидать зону видимости веб-камеры во время выполнения заданий;

7.5. при выполнении заданий на листах участник по требованию проктора обязуется расположить камеру так, чтобы обеспечить видимость для проктора не только участника, но и места расположения данных листов;

7.6. использовать мобильный телефон с помощью QR-кода из системы прокторинга в качестве дополнительной камеры. Иное использование мобильного телефона не допускается. Во время проведения телефон должен находиться в зоне видимости камеры или с начала вступительного испытания использоваться как дополнительная камера;

7.7. не отключать микрофон и не снижать его уровень чувствительности к звуку во время тестирования;

7.8. использовать только одно средство вывода изображения (монитор), одну клавиатуру, одну компьютерную мышь;

7.9. после того как приступили к выполнению теста, не обновлять (перезагружать) страницу браузера;

7.10. участник не имеет права предоставлять доступ к компьютеру посторонним лицам во время выполнения заданий, в том числе посредством программ для удаленного управления компьютером, вступать в разговоры с третьими лицами, открывать другие вкладки браузера, использовать справочные материалы (книги, записи и т.д.), любые гаджеты (мобильные телефоны, пейджеры, планшеты, умные часы и т.д.), наушники, дополнительные мониторы и компьютерную технику;

7.11. не проговаривать вопросы и задания вслух с уровнем громкости обеспечивающим возможность третьим лицам услышать текст заданий/вопросов;

7.12. выполнять инструкции проктора;

7.13. немедленно сообщить Проктору о нарушениях настоящей инструкции, произошедших не по вине участника вступительных испытаний.

В случае несоблюдения указанных требований на основании протоколов и видеозаписи, зафиксированных системой прокторинга, Санкт-Петербургский государственный университет имеет право аннулировать работу участника.

8. По окончании проведения вступительных испытаний записи сеансов прокторинга будут проанализированы, работы участников, которые нарушили правила проведения, могут быть аннулированы.

### ПОДГОТОВКА К ПРОВЕДЕНИЮ ВСТУПИТЕЛЬНЫХ ИСПЫТАНИЙ

**ВНИМАНИЕ! ДОСТУП К СИСТЕМЕ БУДЕТ ПРЕДОСТАВЛЕН НЕ ПОЗДНЕЕ НАЧАЛА ТЕСТОВОЙ СЕСССИИ. В случае отсутствия к этому сроку на электронной почте, указанной при регистрации, электронного письма с логином вида ab24XXXXX и паролем, обратитесь в информационный центр – комиссию по приему.**

Ознакомьтесь с инструкцией прохождения вступительного испытания по соответствующему предмету,размещенной в соответствующем курсе предмета на сервере https://etest.spbu.ru/

Обязательные подготовительные шаги:

- 1. Проверка оборудования и браузера участника.
- 2. Тестирование системы прокторинга.

**Важно! Подготовительные шаги обязательны к выполнению.**

В случае возникновения технических сложностей обратитесь к должностным лицам Санкт-Петербургского государственного университета (далее – должностные лица):

по электронной почте: [priem-ag@spbu.ru](mailto:priem-ag@spbu.ru)

**При обращении необходимо указать свой логин вида** ab24ХХXXX**, приложить описание и скриншот возникшей проблемы. Также желательно указать дополнительные контакты для оперативной связи (лучше всего телефон с привязкой WhatsApp или Telegram)**

## ПРОВЕРКА ОБОРУДОВАНИЯ И БРАУЗЕРА УЧАСТНИКА

В целях идентификации личности участника и контроля соблюдения условий участия используется система прокторинга.

С использованием системы прокторинга выполняется идентификация личности участника и осуществляется наблюдение в реальном времени для выявления возможных нарушений.

При проведении пробного тестирования проверяется соответствие оборудования участника требованиям системы прокторинга.

#### **Минимальные технические требования:**

Для выполнения заданий с использованием системы прокторинга необходим стационарный персональный компьютер, или моноблок, или ноутбук (прохождение с мобильных устройств не допускается) с веб-камерой, микрофоном и доступомв Интернет, а также телефон с постоянным доступом в интернет и разрешением видео- и аудио-трансляций в браузере по умолчанию.

Минимальные технические требования системы прокторинга приведены в таблице:

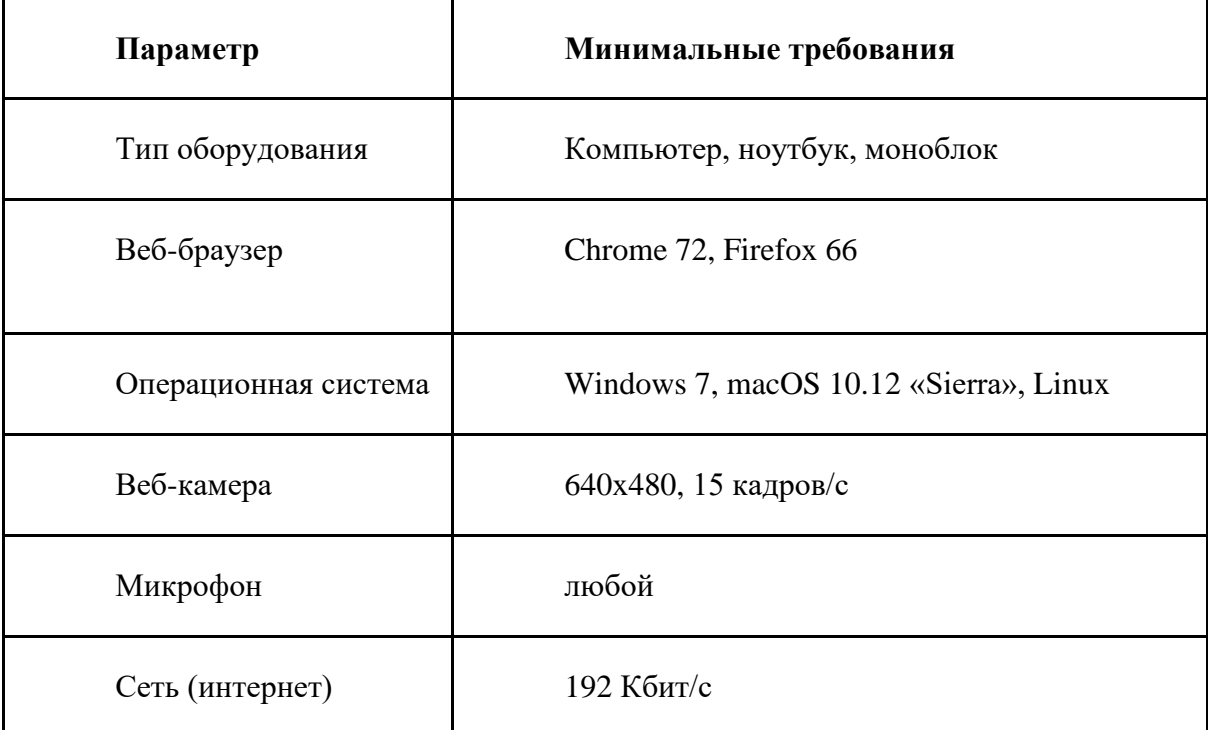

### **Проверка оборудования:**

Перед тестированием ознакомьтесь с указанными выше техническими требованиями системы прокторинга и убедитесь в наличии оборудования и технических возможностей для работы с системой. Рекомендуется провести тестирование системы даже при наличии частичного отклонения от требований.

Целесообразно заблаговременно пройти дополнительную проверку оборудования и браузера на странице https://proctoredu.ru/check (или https://proctoredu.ru/demo).

### **Этапы проверки:**

1. На этапе проверки совместимости браузера проверяется соответствие вашего браузера минимальным требованиям системы прокторинга. Окно браузера должно быть развернуто на весь экран.

2. На этапе проверки веб-камеры нужно дать доступ в браузере к камере, если появится такой запрос. Если камера работает корректно, то проверка пройдет успешно.

3. На этапе проверки микрофона нужно дать доступ в браузере к микрофону, если появится такой запрос. Если громкость микрофона выставлена достаточной, то проверка пройдет успешно.

4. На этапе проверки экрана проверяется корректность захвата экрана, нужно дать доступ ко всему экрану. Если доступ дан не ко всему экрану или подключен дополнительный монитор, то проверка завершится с ошибкой.

5. На этапе проверки соединения проверяется возможность передачи видеотрафика в вашей сети по технологии WebRTC. Проверка пройдет успешно, если трафик не блокируется.

### **Возможные проблемы и их решение приведены в таблице:**

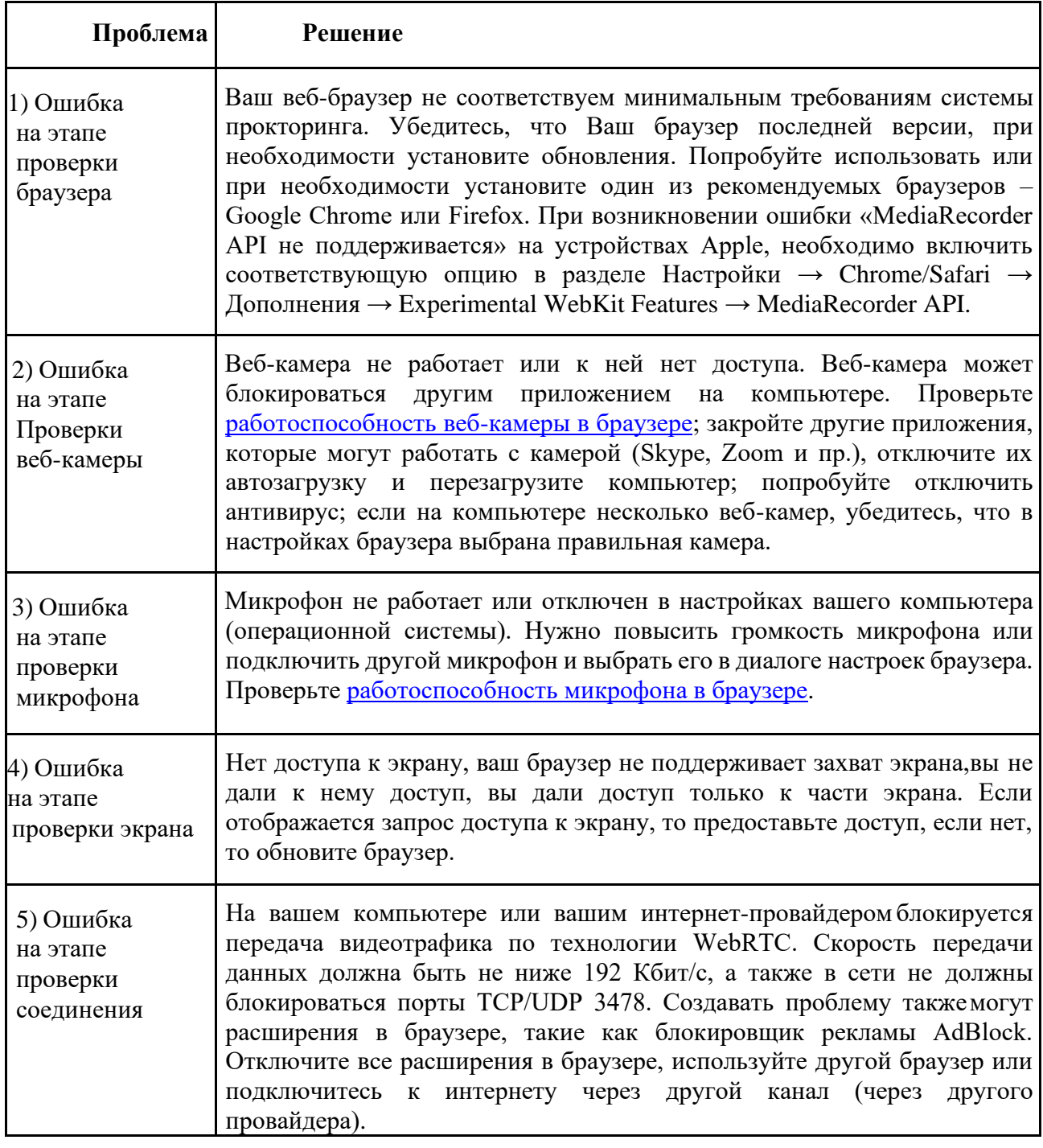

Если Ваше оборудование соответствует указанным выше техническим требованиям, но проверка оборудования не проходит, следует ознакомиться с ответами на типовые вопросы и внести соответствующие изменения в настройки оборудования.

Дополнительно можно проверить веб-камеру, микрофон и сеть:

Тест [веб-камеры](https://webcam-test.com/ru)

[Тест работы микрофона](https://online-mic-test.com/ru)

WebRTC [Troubleshooter](https://webcasts.com/webrtc/)

### **Настройка браузера:**

Для корректной работы системы тестирования во время прохождения вступительных испытанийнеобходимо отключить расширения браузера, включить поддержку сторонних cookie и отключить блокировку всплывающих окон.

#### **Настоятельно рекомендуется использовать режим инкогнито.**

*Отключение расширений.* Для браузера Google Chrome: нужно нажать на кнопку «Настройка и управление Google Chrome» и выбрать пункт меню Дополнительные инструменты – Расширения. Для Mozilla Firefox: нажать комбинацию Ctrl+Shift+A или выбрать пункт меню Расширения.

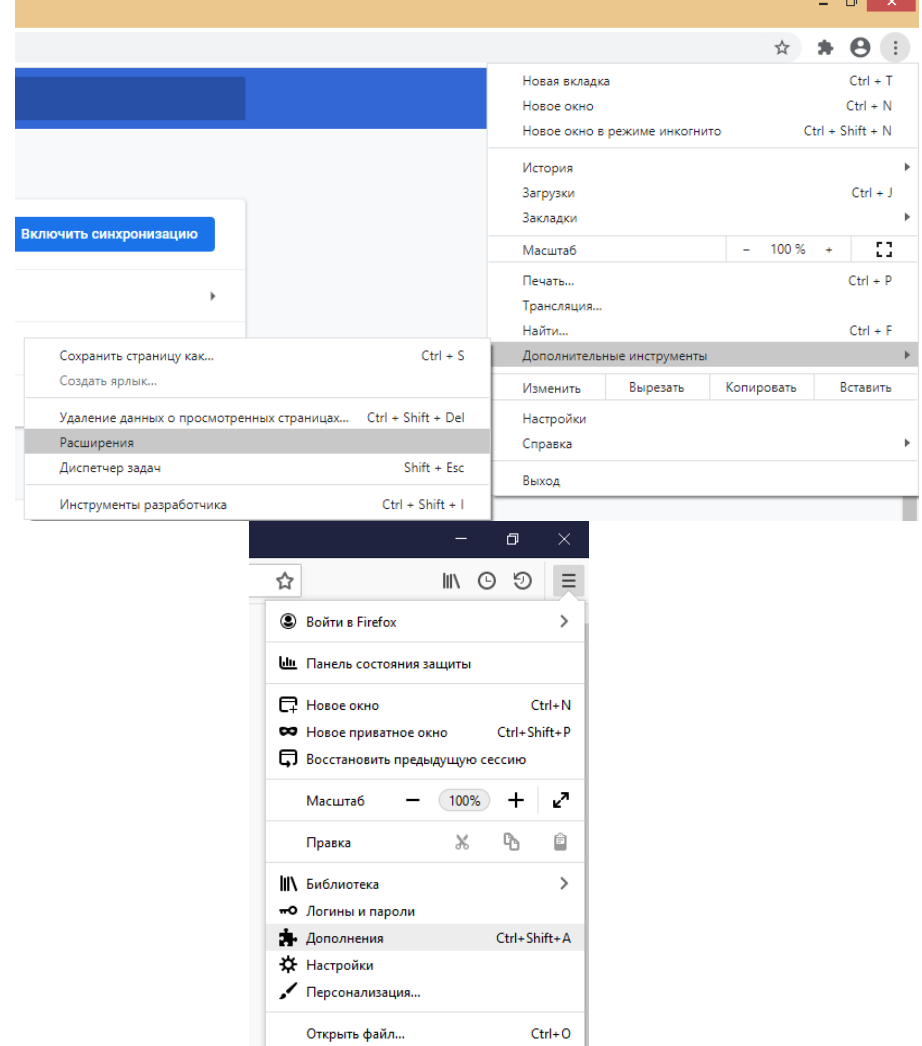

*Настройка cookie и всплывающих окон.* Для браузера Google Chrome нужно выбрать пункт меню Настройки - Конфиденциальность и безопасность – Настройки сайта – Контент. Там будут пункты «Файлы сookie и данные сайтов», где необходимо переключить выключатель на опцию «Показать все файлы сookie» (по умолчанию выбрана опция «Блокировать сторонние файлы cookie»). И пункт «Всплывающие окна», где нужно переключить «Заблокировано» на «Разрешено».

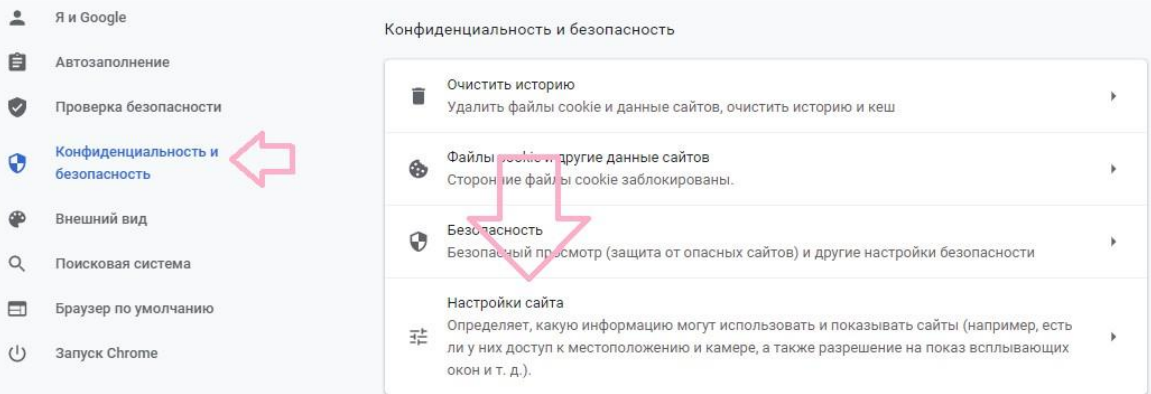

#### Дополнительные

Ñ

Ñ

 $\frac{1}{2}$ 

 $\epsilon$ 

 $\ddot{}$ 

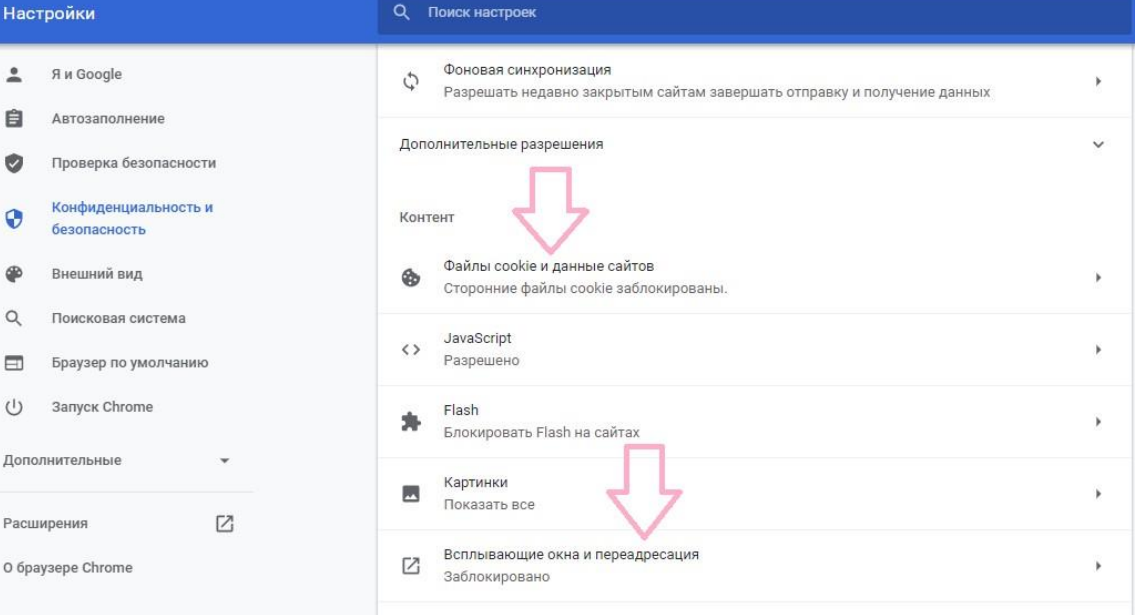

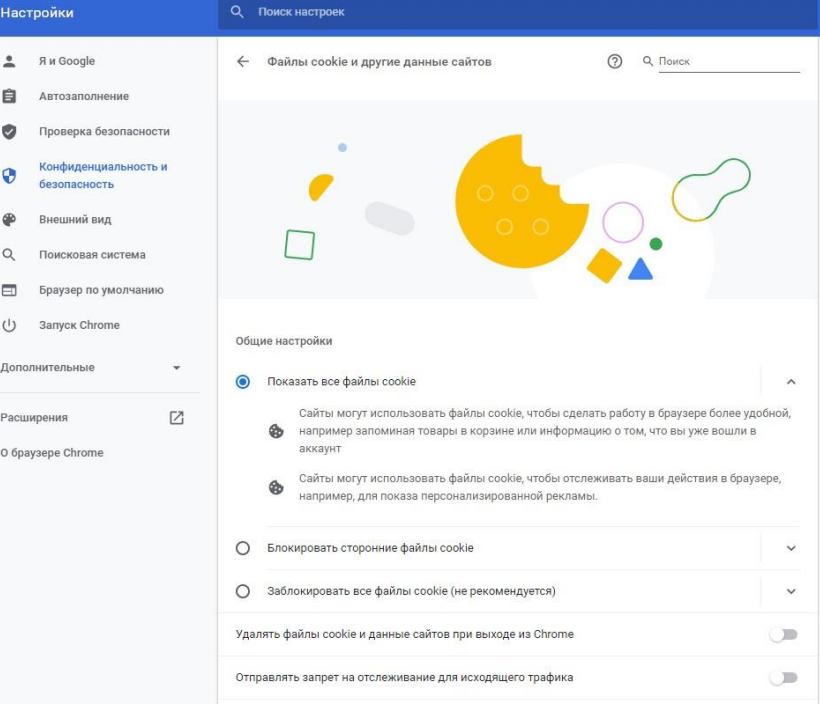

В браузере Firefox проще всего воспользоваться поиском по настройкам по словам «всплывающие окна» и «куки». Необходимо снять галочку на опции «Блокировать всплывающие окна» и переключить защиту от отслеживания на вариант «Персональная», и в перечне элементов, которые необходимо блокировать, снять галочку с элемента «Куки».

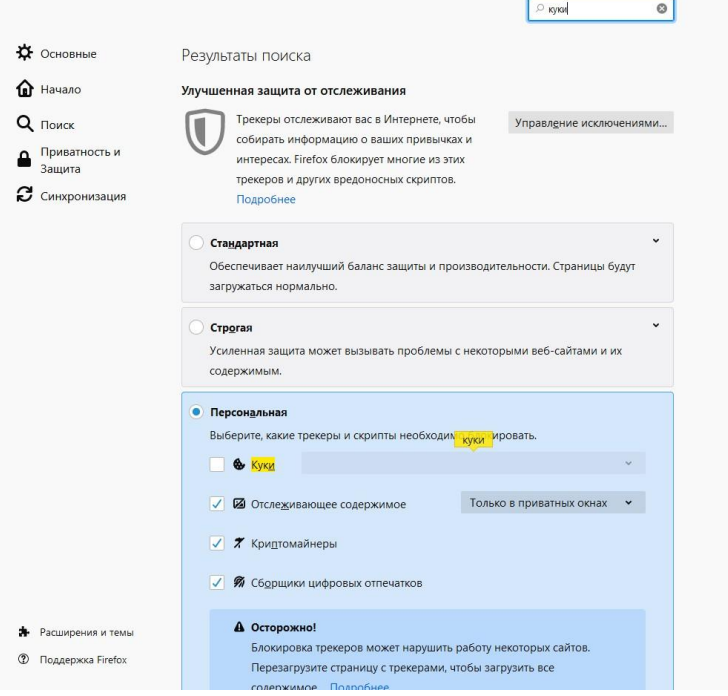

# ТЕСТИРОВАНИЕ СИСТЕМЫ ПРОКТОРИНГА

**Важно! Пройти тестирование необходимо в сроки не позднее суток до начала вступительного испытания.**

В разделе «Тестирование системы прокторинга» нажмите на ссылку «Тестирование оборудования для системы прокторинга».

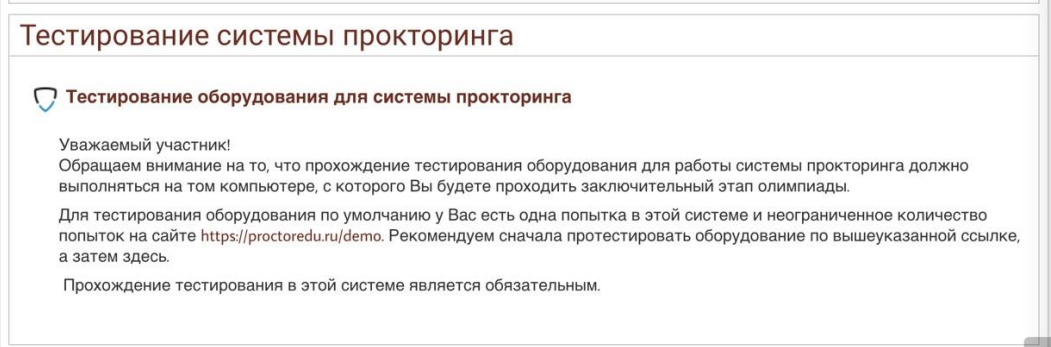

 $\mathbb{R}^2$ 

Перед началом сеанса запускается проверка компьютера и сети, аналогичная проверке на сайте proctoredu.ru/check. Проверка осуществляется автоматически, вмешательство со стороны пользователя требуется только в случае обнаружения проблем. В ходе проверки дайте необходимые разрешения для подключения камеры, микрофона, доступа к экрану (необходимо дать доступ ко всему экрану).

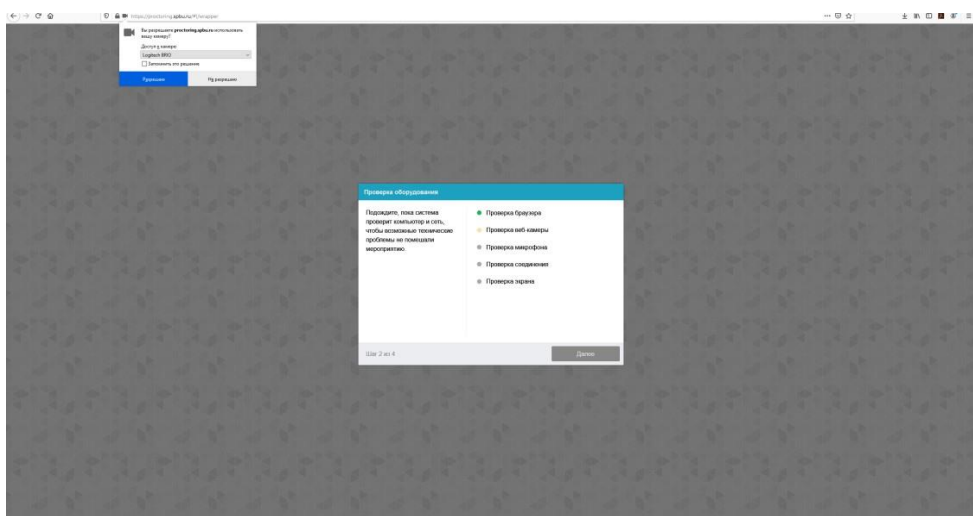

После прохождения проверки оборудования Вам будет предложено сделать фотографию лица с использованием веб-камеры. Фотография лица является частью процедуры подтверждения вашей личности.

После Вам необходимо предъявить **оригинал документа**, удостоверяющего личность, на камеру в соответствии с полями на картинке. В правой красной рамке должна быть фотография, в нижней - уникальный код (как на изображении ниже).

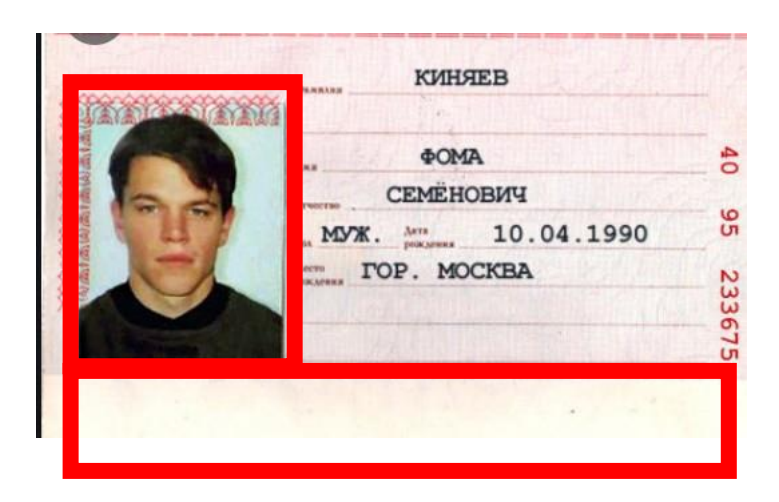

**Важно!** Непосредственно перед прохождением будет проводиться аналогичная проверка оборудования и фотографирование. При этом в ходе работы данная фотография будет использоваться для распознавания лица перед камерой, т.е. не надо пытаться сделать фото красивее, неменяйте фон и освещение, не снимайте очки, если отвечатьна вопросы будете в них. Лучше изначально выбрать место для работы с хорошим освещением, не садиться спиной к окну и другим источникам света.

После прохождения проверки оборудования и процедуры сканирования фото и документов Вам необходимо подключить вторую камеру через мобильное устройство. Сделать это можно при помощи появившегося на экране QR-кода. Чтобы отсканировать QRкод, откройте камеру на телефоне и наведите её на экран. Отсканированный QR-код будет

преобразован в ссылку, которую необходимо открыть в мобильном браузере (Google Chrome для телефонов Android, Safari – для iOS). В открывшемся окне нажмите на значок Проигрывание, далее разрешите доступ сайту к микрофону и камере. В нижней части экрана нажмите «Начать запись» и запишите короткое видео (продолжительностью не более 1 минуты) Вашего рабочего места. Сохраните видеозапись или сделайте повторно.

#### Mobile camera s. **CEM**  $\Box$ Mobile camera connection  $\mathbf{\mathcal{R}}$ Scan the QR code using your smartphone and then open the received link in Chrome browser on Android or Safari on iOS. Connect your smartphone to the charger and Приложение position the camera so that we can «proctoring.spbu.ru» see your workplace, you and your запрашивает доступ к computer. «Микрофон и Камера». Отменить Разрешить Step 5 of 5

**ВНИМАНИЕ! Во время прохождения телефон необходимо подключить к зарядному устройству во избежание предварительного завершения его работы.**

При условии успешного прохождения проверки оборудования и фотографирования участнику открывается доступ к заданиям.

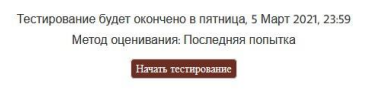

Приступайте к выполнению заданий, нажав на кнопку «Начать тестирование».

Перед Вами откроются задания вступительного испытания. Ответы на поставленные в заданиях вопросы необходимо вводить в предложенные поля.

**При тестировании системы выполнение заданий демоверсии необязательно.**

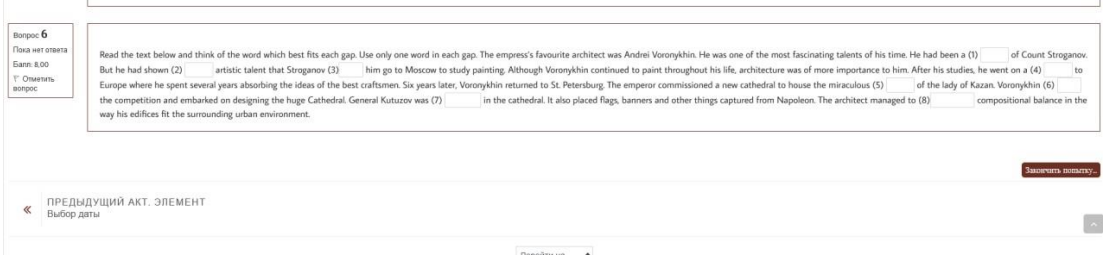

**Если вы уверены в своих ответах и готовы отправить их на проверку, нажмите на кнопку «Закончить попытку» в нижней части экрана, затем подтвердить свое решение, нажавкнопку «Отправить все и завершить тест».**

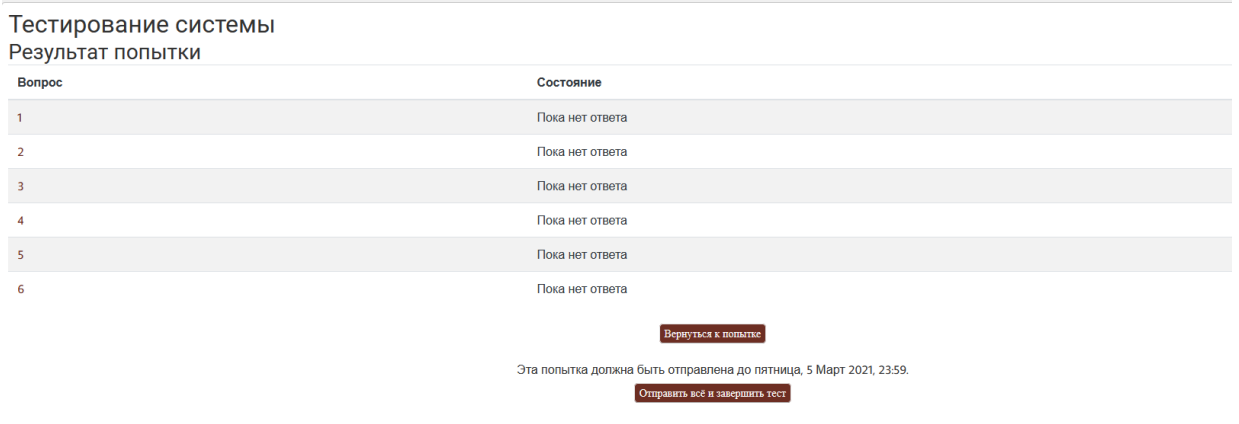

**ТОЛЬКО ПОСЛЕ ЭТОГО** завершите работу прокторинга, нажав на кнопку «Завершить» в верхней части экрана.

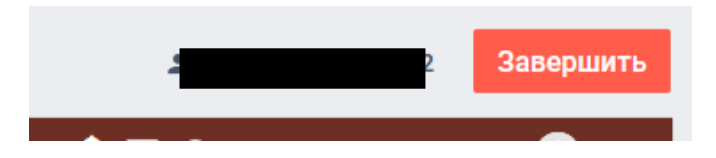

**Важно!** Пройти тестирование системы прокторинга возможно только один раз. Целесообразно заблаговременно пройти дополнительную проверку оборудования и браузера на странице proctoredu.ru/check (или proctoredu.ru/demo).

# ВЫПОЛНЕНИЕ ЗАДАНИЙ

В день проведения вступительного испытания войдите в систему дистанционного проведения вступительных испытаний по адресу https://etest.spbu.ru/. Просим Вас не опаздывать и заходить в систему не позднее установленного часа начала.

В разделе «Course overview» щёлкните по элементу**,** соответствующему названию вступительного испытания.

**ВНИМАНИЕ! Связь с проктором во время прохождения заданий осуществляется посредством чата, открыть который возможно нажатием на свое изображение в круге в левом нижнем углу экрана.**

Последующие шаги аналогичны тем, что описаны в разделе «Тестирование системы прокторинга» настоящей инструкции.

Системой прокторинга автоматически выставляется оценка уровня доверия к результатам, которая зависит от факторов:

1. Вы даете свое согласие на аудио- и видеозапись и последующее хранение всего процесса прохождения вступительных испытаний;

2. Веб-камера должна быть установлена строго перед лицом, не допускается установка камеры сбоку;

3. Голова должна полностью помещаться в кадр, не допускается частичный или полный уход из поля видимости камеры;

4. Лицо должно находиться в центре области обзора веб-камеры и занимать не менее 10% захватываемого камерой пространства на протяжении всего сеанса;

5. Лицо должно быть освещено равномерно, источник освещения не должен быть направлен в камеру или освещать только одну половину лица;

6. Волосы, одежда, руки или что-либо другое не должно закрывать область лица;

7. Не разрешается надевать солнцезащитные очки, можно использовать очки только с прозрачными линзами;

8. В комнате не должно находиться других людей;

9. На время проведения запрещается покидать свое рабочее место;

10. На фоне не должно быть голосов или шума, идеально, если вступительное испытание будет проходить в тишине;

11. Прохождение вступительного испытания должно осуществляться в браузере, окно которого должно быть развернуто на весь экран, нельзя переключаться на другие приложения (включая другие браузеры), нельзя сворачивать браузер, нельзя открывать сторонние вкладки (страницы);

12. На компьютере должны быть отключены все программы, использующие вебкамеру, кроме браузера;

13. Запрещается записывать каким-либо образом материалы и содержимое вступительных испытаний, а также передавать их третьим лицам;

14. Запрещается пользоваться звуковыми, визуальными или какими-либо еще подсказками.

Нарушения в процессе выполнения задания (разговоры с посторонними, использование мобильных устройств, электронной почты и других видов связи), а также зафиксированные системой прокторинга признаки снижения достоверности результатов не являются основанием для прекращения выполнения работы. Решение о выставлении неудовлетворительной оценки в связи с нарушением процедуры принимает Организатор по результатам оценки существенности допущенных нарушений.